# Handbuch Abstimmungsgrün

Wir freuen uns, dass du Abstimmungsgrün bei einer Veranstaltung verwenden möchtest. Die Anwendung erleichtert es, Abstimmungen durchzuführen und eine quotierte Redeliste zu führen. Bitte beachte, dass mit Abstimmungsgrün momentan nur offene Abstimmungen möglich sind. Hier geht es zu Abstimmungsgrün: <https://abstimmung.netzbegruenung.de/>

Klicke auf "Mit Grünes Netz anmelden" und logge dich mit deinen Grünes Netz Login-Daten (Name & Passwort) ein. Die Login-Daten hat jedes grüne Parteimitglied erhalten und ist der Zugang für alle Anwendungen im Grünen Netz. Solltest du deine Login-Daten nicht mehr wissen, klicke auf "Mit Grünes Netz anmelden" und dann auf den blauen Button "Passwort vergessen" oder schreibe eine E-Mail an [netz@gruene.de.](mailto:netz@gruene.de)

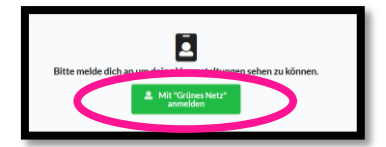

## **Inhalt**

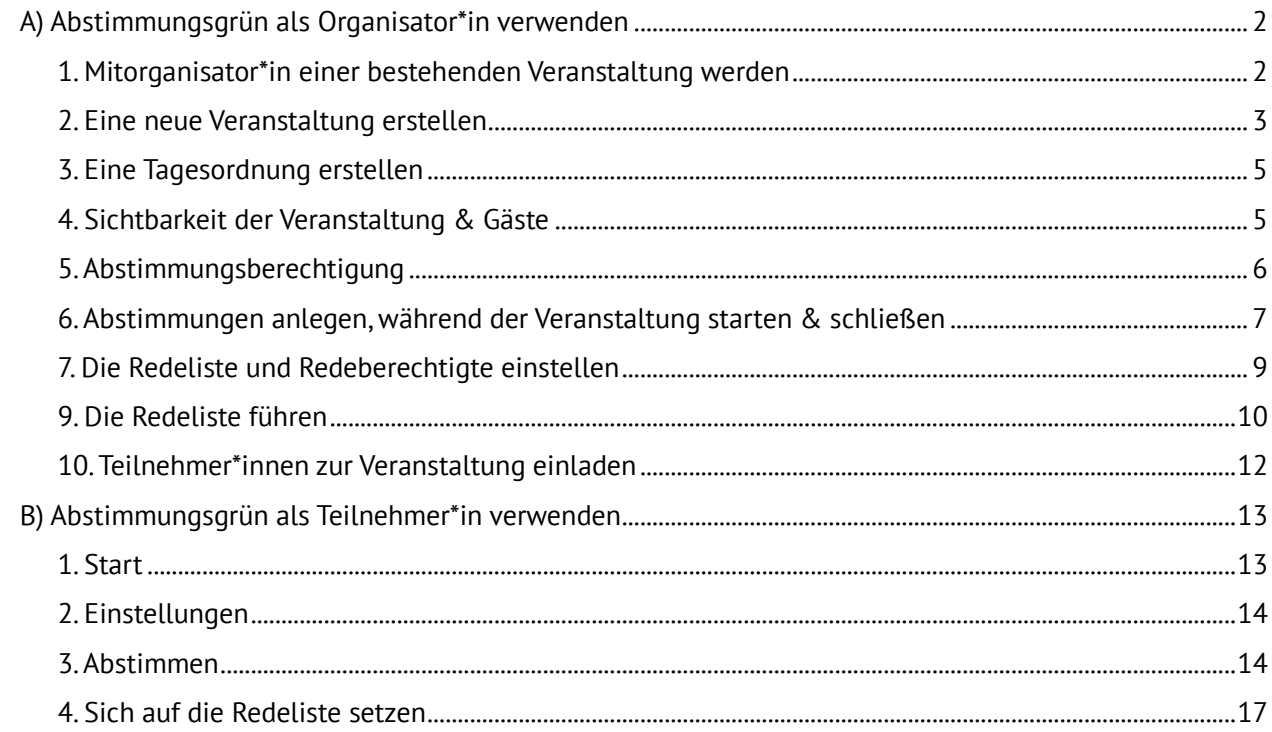

# <span id="page-1-0"></span>A) Abstimmungsgrün als Organisator\*in verwenden

## <span id="page-1-1"></span>1. Mitorganisator\*in einer bestehenden Veranstaltung werden

Auf der Startseite von Abstimmungsgrün (veranstaltung.gruene.de) werden nur solche Veranstaltungen angezeigt, bei denen du Veranstaltungsorganisator\*in bist.

#### **Fall 1: Jemand anderes hat die Veranstaltung schon angelegt und du sollst Mitorganisator\*in der Veranstaltung sein (z. B. die Redeliste moderieren)**

Sollte der/die Veranstaltungsorganisator\*innen dir noch nicht die Admin-Rechte gegeben haben, erscheint die folgende Seite. In diesem Fall musst du den/die Veranstaltungsorganisator\*innen bitten, die Einstellungen der Veranstaltung zu bearbeiten und dich mit deinem Grünes-Netz-Benutzernamen oder deiner Sherpa-Datensatznummer als Administrator\*in hinzuzufügen (wie die Person das macht, ist in "4. Allgemeine Einstellungen" beschrieben).

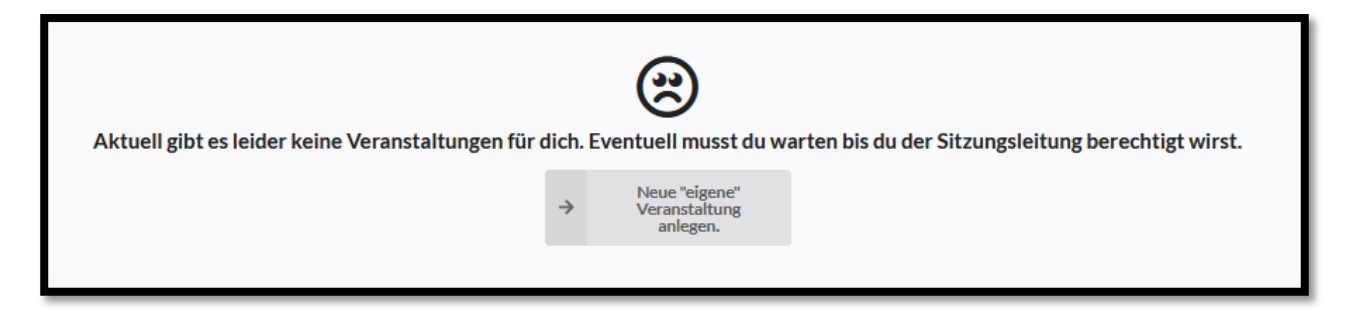

Nachdem du die Administrator\*innen-Rechte bekommen hast, wird dir der Titel der Veranstaltung angezeigt. Auf diesen kannst du klicken.

Lese dieses Handbuch bei Punkt 3 (Eine Tagesordnung erstellen) weiter.

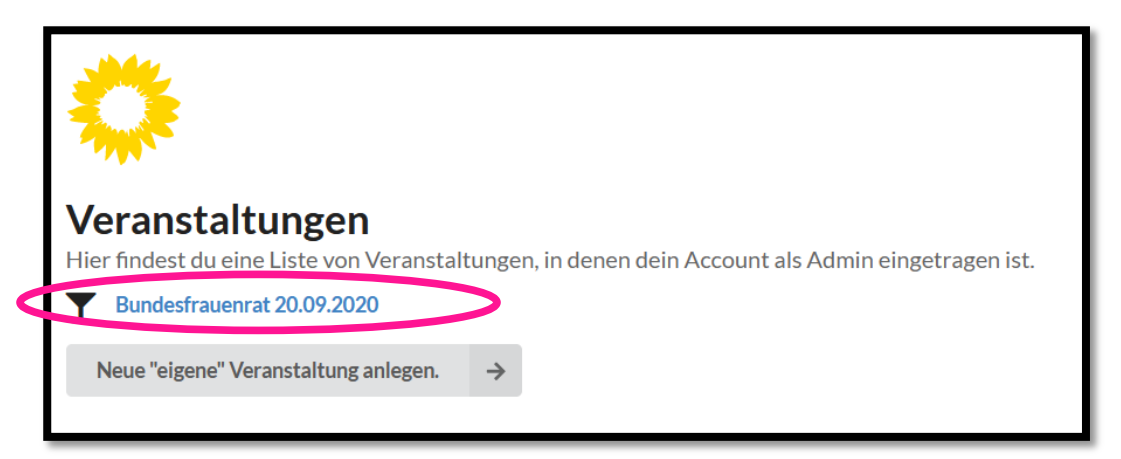

## <span id="page-2-0"></span>2. Eine neue Veranstaltung erstellen

#### **Fall 2: Du möchtest eine vollständig neue Veranstaltung anlegen.**

Klicke auf das graue Feld "Neue eigene Veranstaltung anlegen".

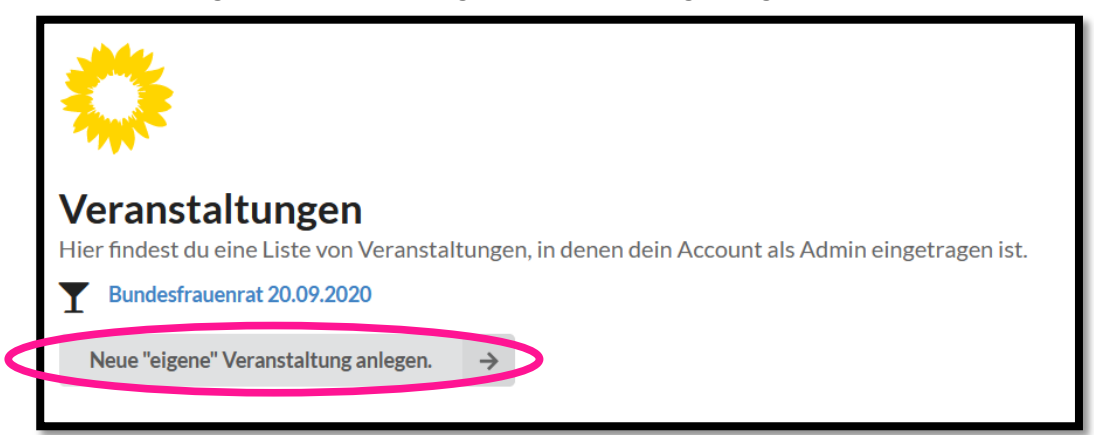

Trage dann den Veranstaltungsname ein. Außerdem kannst du eintragen, ab wann die Veranstaltung wieder gelöscht werden sollte. Klicke auf TTMMJJJJ um ein Löschdatum auszuwählen. Das Löschdatum muss in den kommenden zwei Monaten liegen.

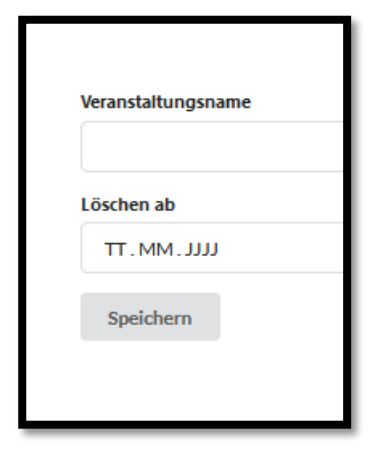

Nun erscheint die Administrationsseite für deine Veranstaltung.

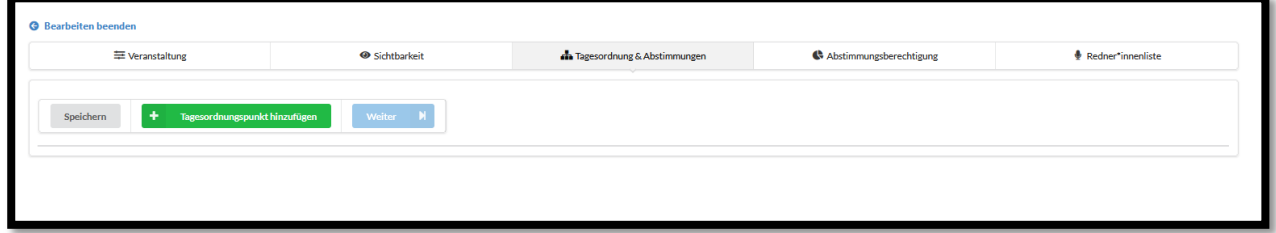

Im Reiter "Veranstaltung" kannst du nun nochmal den Veranstaltungsnamen und das Löschdatum verändern. Außerdem kannst du hier festlegen, wie das Abstimmungsverhalten allen Veranstaltungsteilnehmer\*innen nach einer Abstimmung angezeigt werden sollen: Mit den Initialen der Person (erster Buchstabe Vorname, erster Buchstabe Nachname), mit dem vollen Vor-und Nachnamen, anhand einer Prüfsumme oder verdeckt. Die Option "Prüfsumme" ist noch in der Entwicklung und soll künftig ermöglichen, bei Überprüfbarkeit des Ergebnisses zu pseudonymisieren. Verdeckte Abstimmungen sind deswegen keine geheimen Wahlen, da das Abstimmungsverhalten von jeder Person, die teilgenommen hat, technisch auf dem Server selbst für Systemadministrator\*innen nachvollziehbar ist. Für die Teilnehmer\*innen und Veranstaltungsorganisator\*innen ist das Abstimmungsverhalten nicht einsehbar. Außerdem kannst du weitere Veranstaltungsorganisator\*innen als Einzelpersonen anhand ihres Grünes Netz – Benutzer\*innen-Namen und/oder als ganze Personengruppe anhand ihrer Sherpa-Gruppe hinzufügen.

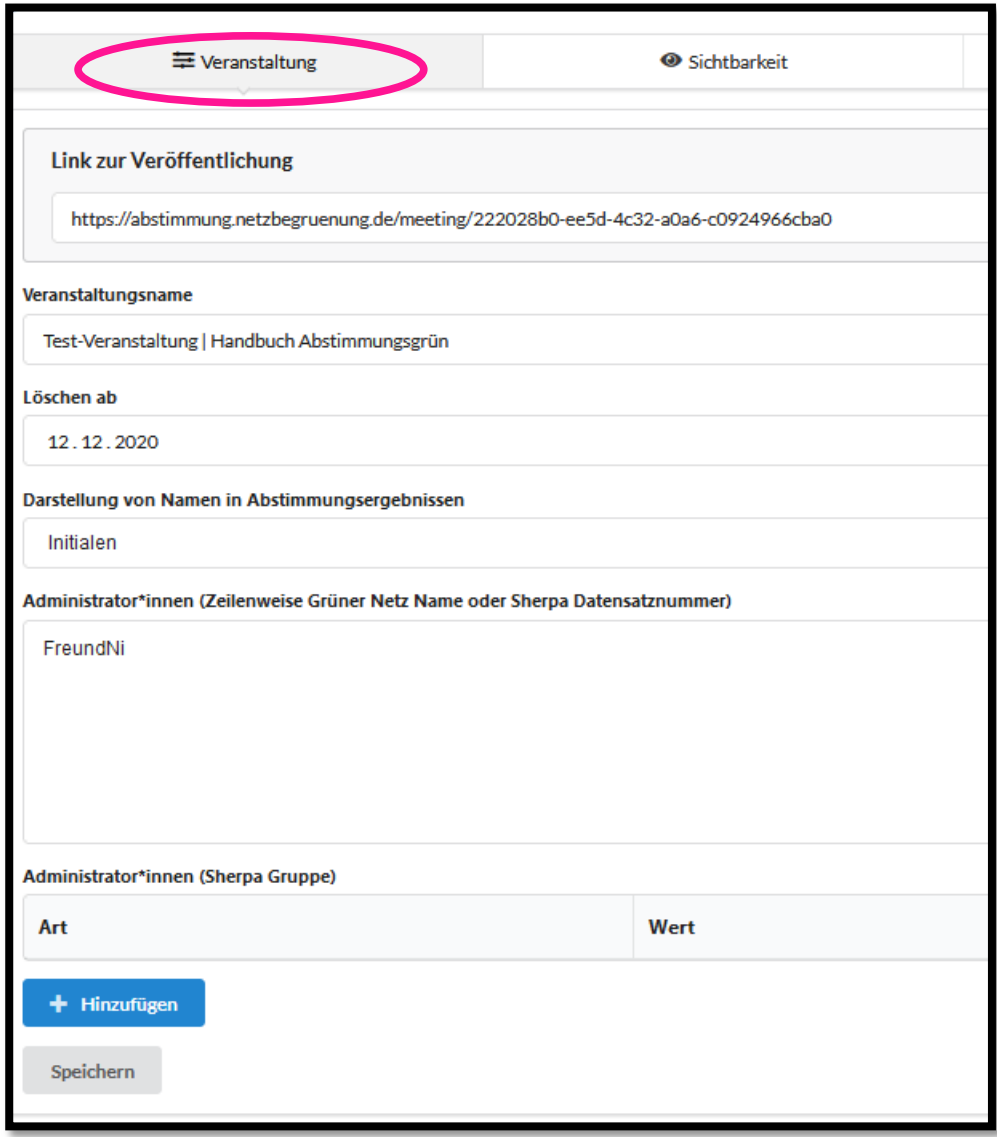

## <span id="page-4-0"></span>3. Eine Tagesordnung erstellen

Eine Tagesordnung kannst du im Reiter "Tagesordnung & Abstimmungen" erstellen.

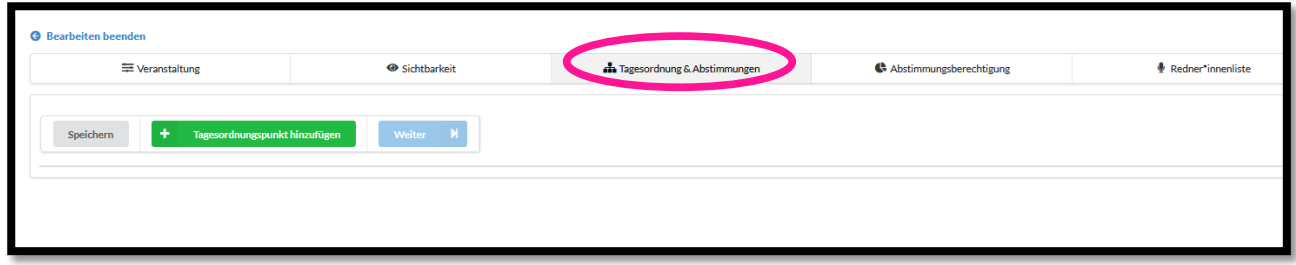

Klicke dann auf "Tagesordnungspunkt hinzufügen", gib' den Namen deines Tagesordnungspunktes ein (z. B. 1. Begrüßungsrede). Du kannst dem Tagesordnungspunkt auch eine Beschreibung geben, indem du links auf das nach unten zeigende Dreieck klickst. Es öffnet sich ein Feld in das du einen Beschreibungstext eingibst. Erstelle so mehrere Tagesordnungspunkte, sortiere sie mit den Pfeilen und klicke anschließend auf "Speichern".

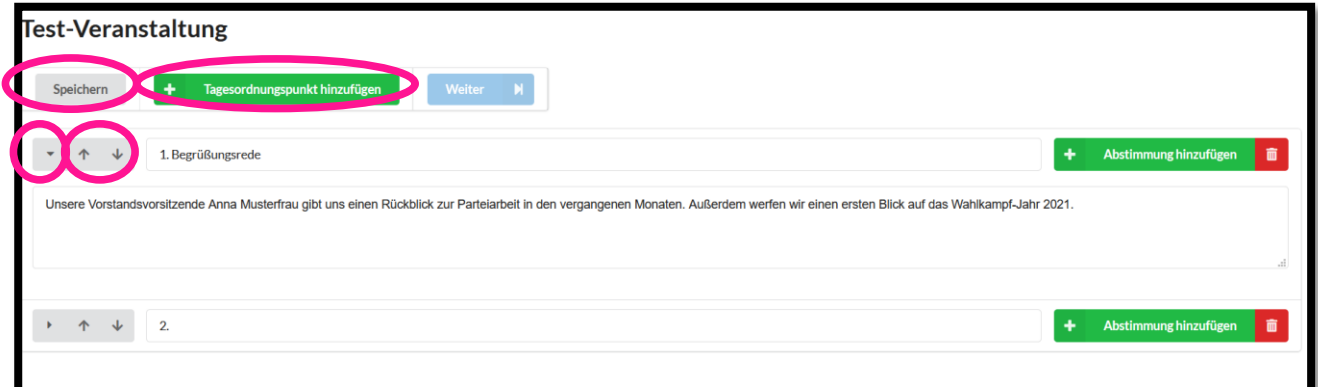

## <span id="page-4-1"></span>4. Sichtbarkeit der Veranstaltung & Gäste

Im Reiter "Sichtbarkeit" kannst du festlegen, wer die Veranstaltung sehen kann. Wird "Gäste erlauben" aktiviert (klick auf Regler, Regler wird blau), so können Personen, denen der Link zugeschickt wurde, die Veranstaltung sehen ohne sich auf der Seite mit Grünes-Netz-Logindaten anmelden zu müssen. Diese Personen können dann weder mit abstimmen noch sich auf die Redeliste setzen lassen. Diese Option eignet sich beispielsweise, wenn Nichtmitglieder die Redeliste und Abstimmungsergebnisse sehen sollen.

Eine Person, die die Veranstaltung sehen kann, hat nicht automatisch zugleich auch das Recht abzustimmen oder sich auf die Redeliste zu setzen. Die Person kann zunächst nur mitverfolgen, wer sich auf die Redeliste setzt und wie die Abstimmungsergebnisse aussehen. Um mit abstimmen zu können, muss sie Mitglied in einer abstimmungsberechtigten Gliederung oder Delegierte sein (siehe Kapitel 4. Abstimmungsberechtigung).

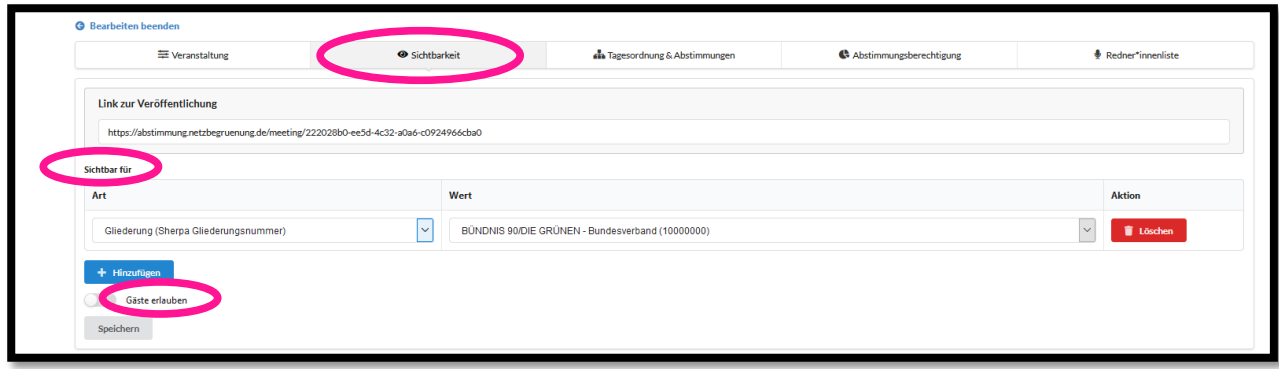

## <span id="page-5-0"></span>5. Abstimmungsberechtigung

Im Reiter "Abstimmungsberechtigung" kannst du festlegen, wer auf der Versammlung abstimmen darf. Sollen Personen abstimmen dürfen, müssen sie unter "Zusätzlich Abstimmungsberechtigte Gliederungen"/"Zusätzlich Abstimmungsberechtigte Delegierte" dazu berechtigt werden.

Wähle die Gliederung, also z. B. den Kreisverband aus, wenn alle Mitglieder des Kreisverbands abstimmen können sollen. Delegierte werden als Datei (Tabelle mit Delegierten) eingespeist. Die Tabelle muss folgende Spalten haben: Sherpa Datensatznummer, Grünes Netz, Regulär Delegierte, Gruppe, Anzeigename. Die "Sherpa Datensatznummer" muss zuvor aus unserer Partei-Mitgliederverwaltung Sherpa gezogen werden. Mit "Grünes Netz" ist der Benutzer\*innen-Name des Grünes-Netz-Logins eines jeden Mitglieds gemeint. In der Spalte "Regulär Delegierte" wird die Zahl 1 eingetragen, wenn es sich bei der Person in der Zeile der Tabelle um eine\*n Delegierte\*n handelt und die Zahl 0, wenn es sich um Ersatzdelegierte handelt. In der Spalte "Gruppe" können Veranstaltungsorganisator\*innen die gewünschten Gruppennamen frei eingeben. Haben zwei Delegierte den gleichen Gruppennamen, können sie sich gegenseitig vertreten. Beispielsweise würde man bei Landes-und Bundesparteitagen hier als Gruppennamen die Namen der Kreisverbände eintragen von denen Personen delegiert wurden. Wenn ein\*e Delegierte\*r ausfällt, dann kann nur ein\*e Ersatzdelegierte\*r aus dem gleichen Kreisverband die/den Delegierte\*n vertreten. Momentan muss die Tabelle als .csv Datei hochgeladen werden (die Möglichkeit auch Tabellen in anderen Dateiformaten hochladen zu können, ist in der Entwicklung). Die oberste Zeile der Tabelle (Spaltenüberschriften) wird vom Tool ignoriert d.h. Delegierte werden erst ab der zweiten Zeile der Tabelle eingetragen. Tipp: Mit einem Klick auf "Delegiertenliste herunterladen" kann eine leere Datei heruntergeladen werden, die als Vorlage zum Eintragen von Delegierten dienen kann.

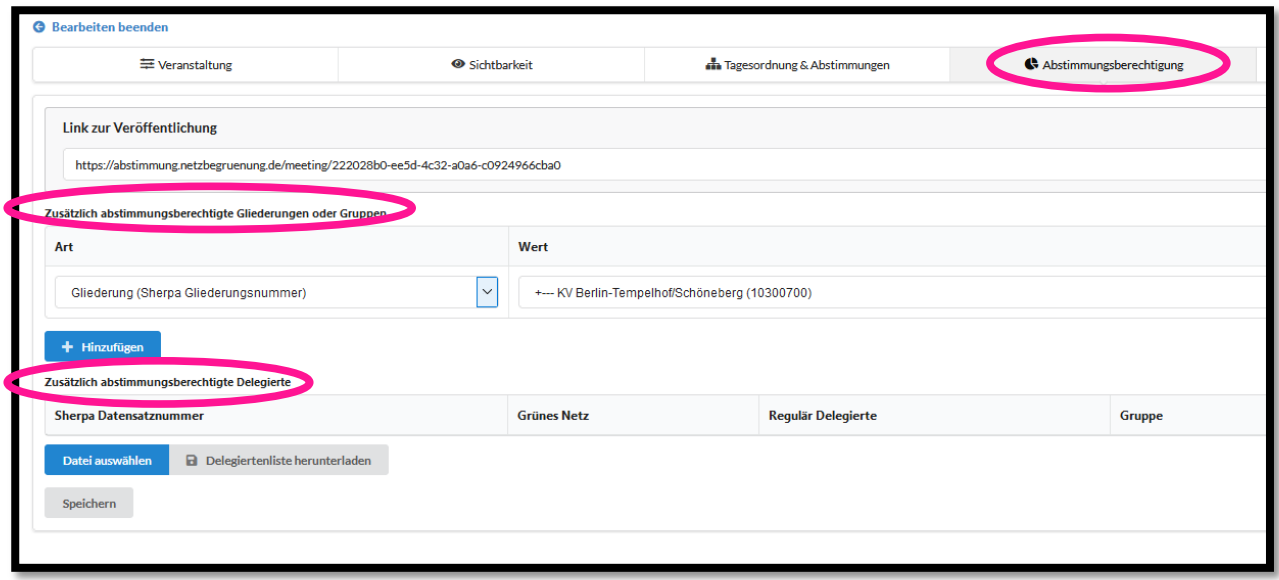

## <span id="page-6-0"></span>6. Abstimmungen anlegen, während der Veranstaltung starten & schließen

Abstimmungen erstellst du, wie die Tagesordnung selbst, auch im Reiter "Tagesordnung & Abstimmungen".

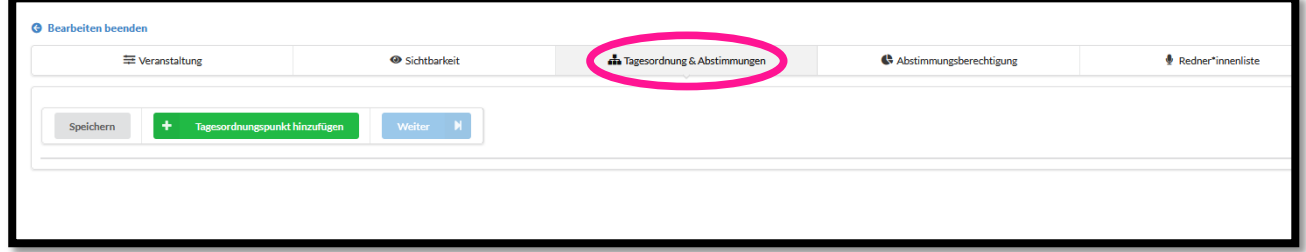

Wähle einen Tagesordnungspunkt aus, bei dem eine Abstimmung durchgeführt werden soll und klicke auf "Abstimmung hinzufügen". Eine Abstimmung löschen kannst du mit einem Klick auf das rote Mülleimer-Symbol rechts daneben.

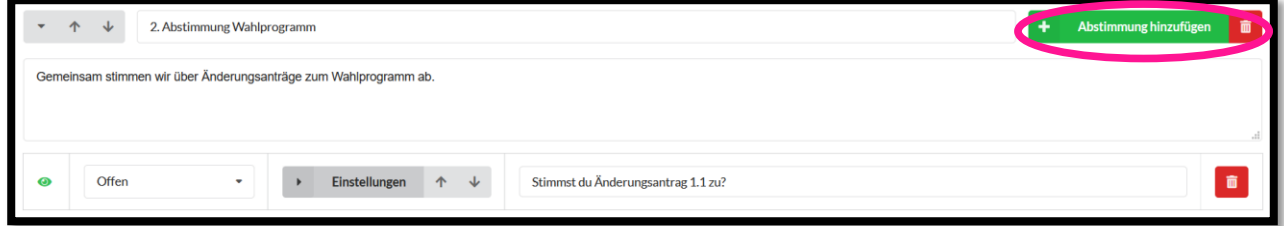

Klicke auf "Einstellungen" um etwas an den Antwortmöglichkeiten zu ändern. Standardmäßig sind die Antwortmöglichkeiten "Ja", "Nein" und "Enthaltung" eingestellt.

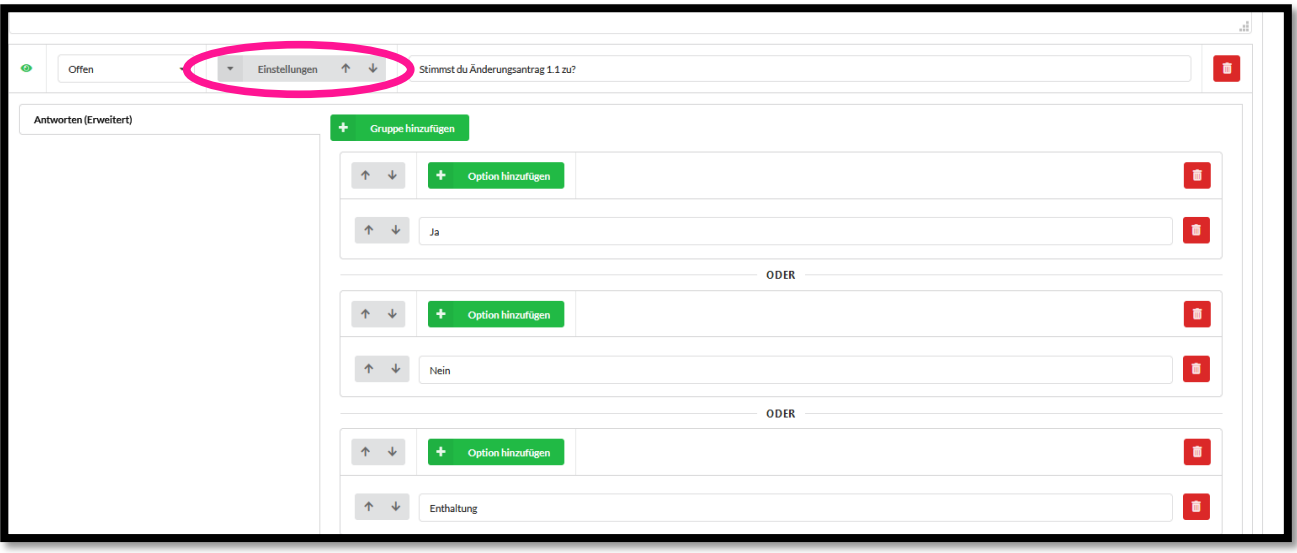

Klicke auf "Speichern" um die bei dem jeweiligen Tagesordnungspunkt angelegte Abstimmung zu speichern. Es ist auch möglich mehrere Abstimmungen zu einem Tagesordnungspunkt hinzuzufügen. Diese erscheint dann beim gleichen Tagesordnungspunkt unter der davor angelegten Abstimmung.

Das Augen-Symbol links gibt an, ob die Frage schon zu sehen ist. Passend zum Fortschritt der Veranstaltung, kannst du rechts neben dem Auge die Abstimmung öffnen (im Dropdown-Menü "Offen" auswählen, alle stimmberechtigten können dann abstimmen), die Abstimmungsmöglichkeit schließen und die Ergebnisse überprüfen ("Überprüfen"), die Ergebnisse veröffentlichen ("Ergebnis") und den Abstimmungspunkt als Ganzes für beendet erklären ("Geschlossen"). Mit einem Klick auf "Weiter" kannst du den Status einer Abstimmung auf den jeweils nächsten Schritt setzen (d.h. eine vorbereitete Abstimmung wird zur offenen Abstimmung). Nach einer vollständig beendeten Abstimmung ("geschlossen") wird dann die darauf folgende Abstimmung angezeigt ("Vorbereitung"), geöffnet ("Offen") etc. Klicke nach Statusänderungen auf "Speichern", damit diese aktiv werden.

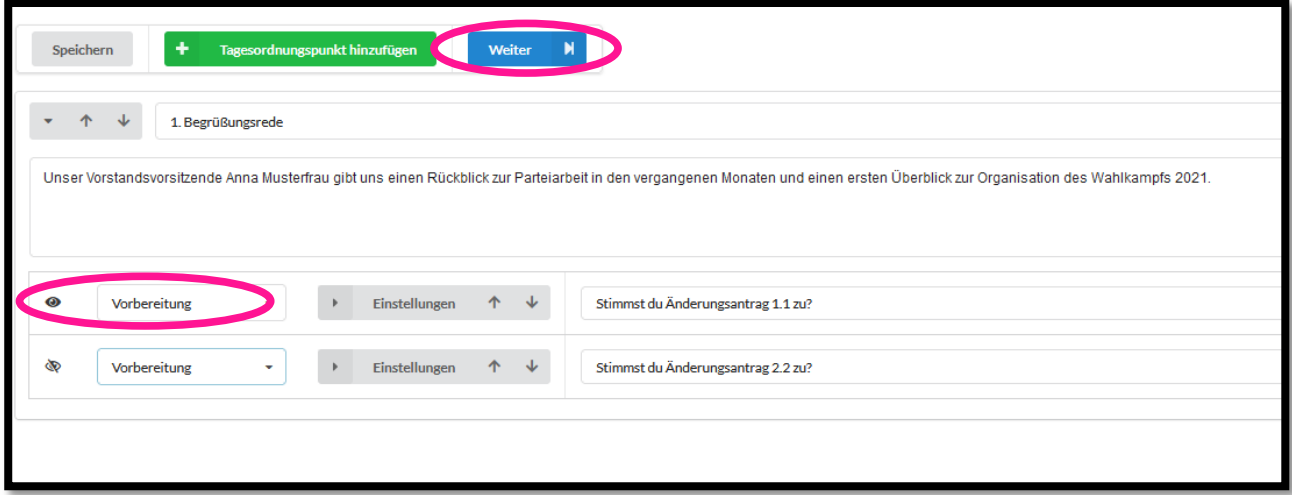

Wie die Abstimmung gerade für Teilnehmende aussieht, kannst du sehen, wenn du oben links auf den Reiter "Bearbeiten beenden" gehst.

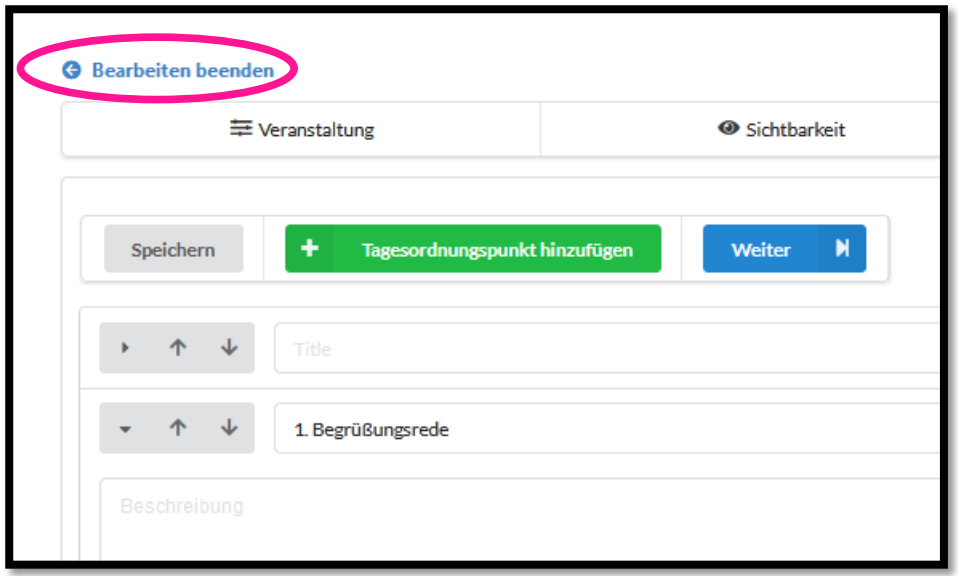

## <span id="page-8-0"></span>7. Die Redeliste und Redeberechtigte einstellen

Im Reiter "Redner\*innen-Liste" kannst du die Quotierung der Redeliste einstellen sowie die Personengruppe festlegen, die sich auf die Redeliste setzen darf d.h. grundsätzlich berechtigt ist, Redebeiträge zu haben.

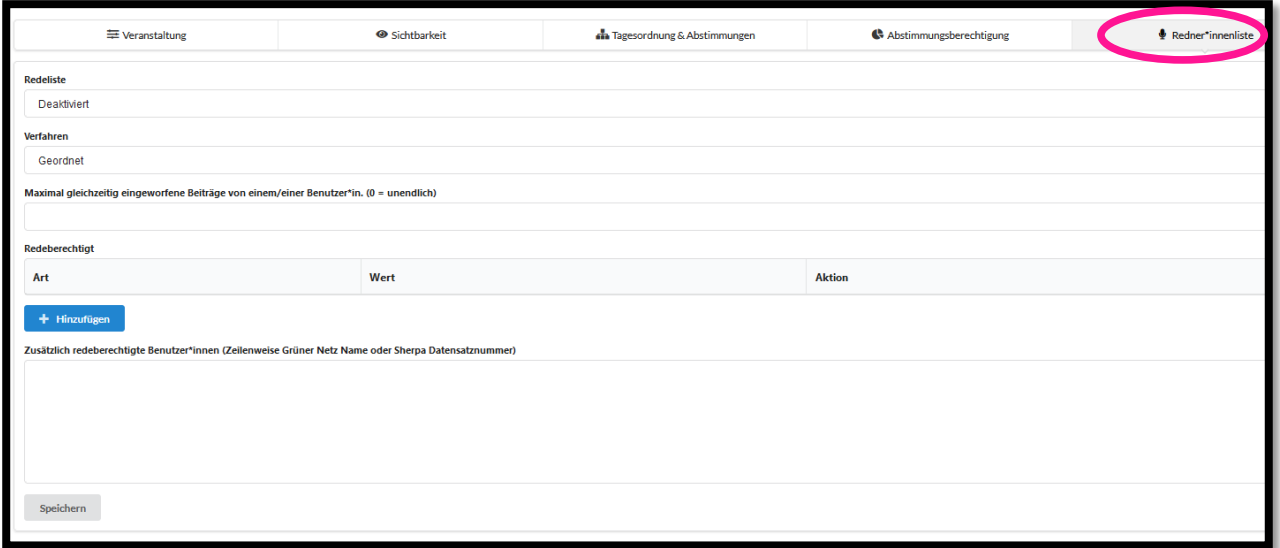

#### **Redeliste:**

- "deaktiviert" = Es wird keine Redeliste angezeigt
- "quotiert (Frauen)" = Die Redeliste wird nach dem Frauenstatut quotiert d.h. der erste Redebeitrag ist von einer Frau und mindestens jeder zweite Redebeitrag muss von einer Frau sein.
- "Nur Frauen" = Auf der Veranstaltung sind nur Frauen redeberechtigt
- "quotiert (FIT)" = Die Redeliste wird nach der FIT-Regel (Frauen, Inter, Trans) quotiert (bei Grüner Jugend üblich)
- "Nur FIT" = Auf der Veranstaltung sind nur FIT-Personen redeberechtigt

#### **Verfahren:**

- Geordnet = Wer sich zuerst einwirft, kommt in der Redeliste schneller dran
- Gelost = Wer beim Losen Glück hat, kommt in der Redeliste schneller dran

#### **Maximal gleichzeitig eingeworfene Beiträge von einem/einer Benutzer\*in:**

Hier kann die Anzahl an Malen eingeschränkt werden, die eine Person sich bei einem Tagesordnungspunkt auf die Redeliste setzen lassen kann.

#### **Redeberechtigt:**

Hier kannst du die Personengruppe auswählen, die auf deiner Veranstaltung redeberechtigt ist. Die Auswahl "Bündnis90/Die Grünen Bundesverband" führt dazu, dass alle Parteimitglieder redeberechtigt sind.

#### **Zusätzlich Redeberechtigte Bentutzer\*innen:**

Hier kann das Rederecht für weitere Personen, die nicht zum davor ausgewählten Personenkreis gehören, hinzugefügt werden.

Fertig eingestellt? Auch hier das Speichern (Grauer Knopf unten) nicht vergessen.

## <span id="page-9-0"></span>9. Die Redeliste führen

Sofern die Redeliste nicht deaktiviert ist (siehe Kapitel 4: Die Redeliste einstellen), wird sie im Reiter "Abstimmungstool" rechts neben der Abstimmung angezeigt.

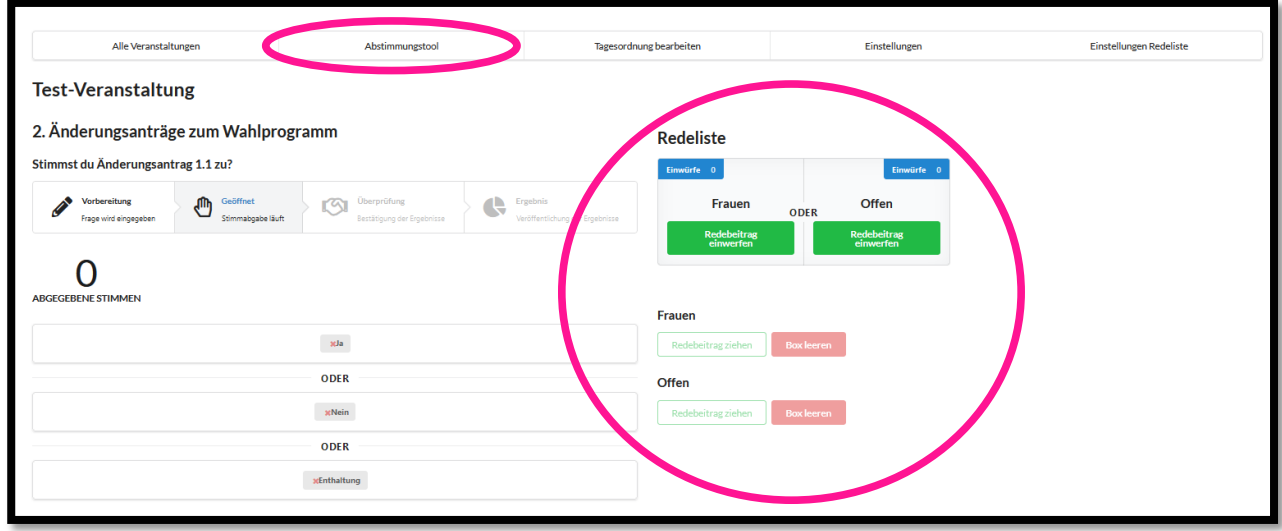

Bei der Quotierung nach dem Frauenstatut gibt es eine Redebox für Frauen (hier können nur solche Personen sich einwerfen, die sich in den Einstellungen des Abstimmungstools als "Frau" angegeben haben) und eine offene Redebox (alle Geschlechter).

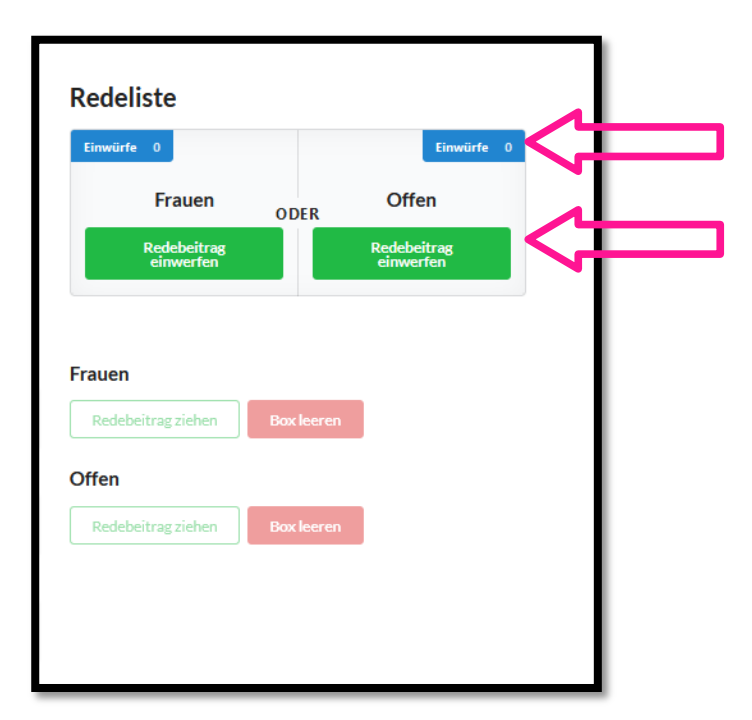

Anzahl der in der jeweiligen Redebox vorhanden Einwürfe

Möglichkeit für Teilnehmer\*innen sich auf die Redeliste setzen zu lassen. Frauen können sich sowohl in der Redebox für Frauen als auch in der offenen Redebox für alle Geschlechter einwerfen.

Sobald sich Personen eingeworfen haben (d.h. sprechen wollen), werden diese den Organisator\*innen angezeigt. Nun kann der/die Organisator\*in Redebeiträge aus der Redebox für Frauen und der Redebox für alle Geschlechter ziehen ("Redebeitrag ziehen"). Mit einem Klick auf das grüne Häkchen wird die Person für alle Teilnehmer\*innen sichtbar auf die Redeliste gesetzt. Alternativ wird der Redebeitrag mit einem Klick auf den gelben Pfeil wieder in die Box zurückgeworfen und kann dann mit einem Klick auf den roten Mülleimer gelöscht werden (z. B. wenn die Person ihren Redebeitrag zurückgezogen hat bevor sie überhaupt auf die Redeliste gesetzt wurde). Ist ein Tagesordnungspunkt beendet, kann die Redebox geleert werden ("Box leeren").

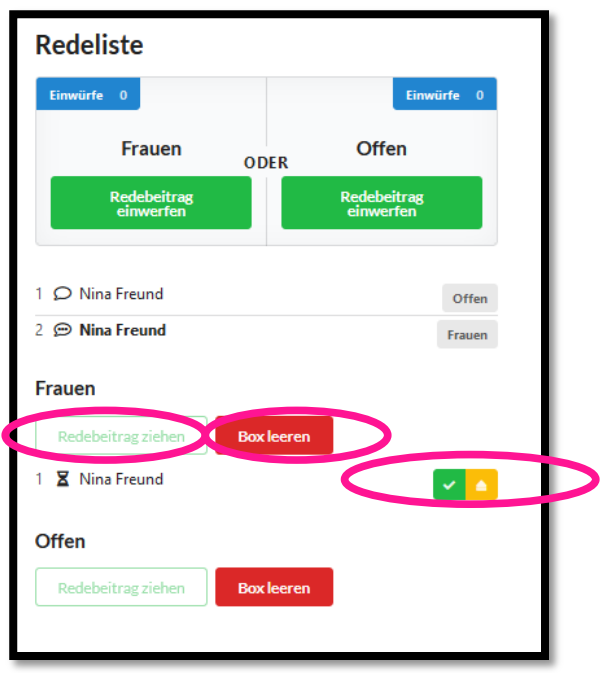

## <span id="page-11-0"></span>10. Teilnehmer\*innen zur Veranstaltung einladen

Wenn du deine Veranstaltung erstellt hast (- wie das geht, wird in den vorherigen Kapiteln erklärt -), sende den "Link zur Veröffentlichung" an die Teilnehmenden deiner Veranstaltung. Um mit dem Link die Veranstaltung sehen zu können oder mit abstimmen zu können, muss die Person/Personengruppe trotzdem von den Veranstaltungsorganisator\*innen vorher dazu berechtigt worden sein.

Du findest den Link im Reiter "Abstimmungsberechtigung":

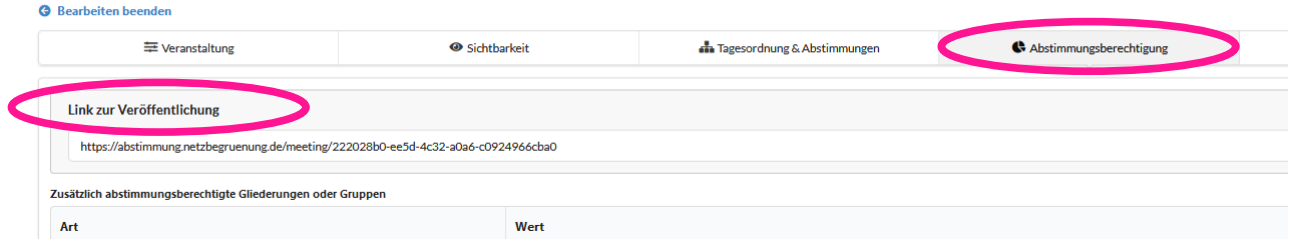

#### **3** Meine Veranstaltung

₿º Veranstaltung bearbeiten

#### Test-Veranstaltung | Handbuch Abstimmungsgrün

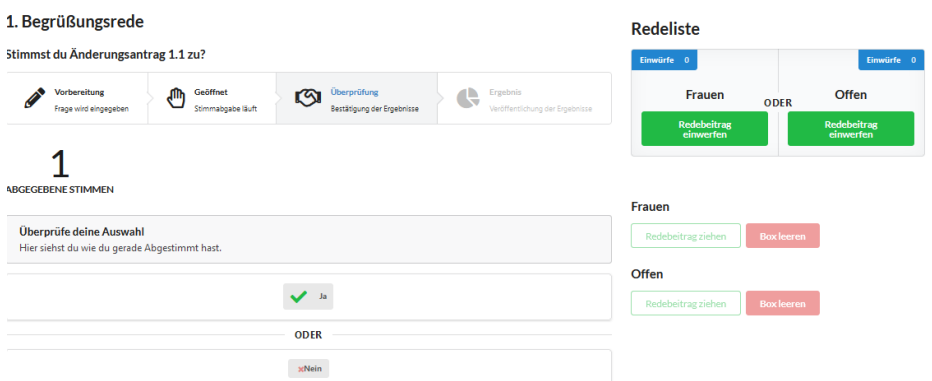

## <span id="page-12-0"></span>B) Abstimmungsgrün als Teilnehmer\*in verwenden

### <span id="page-12-1"></span>1. Start

Wenn du dich mit deinen Grünes Netz Login-Daten auf veranstaltung.gruene.de eingeloggt hast (siehe erste Seite dieses Handbuchs), werden nur solche Veranstaltungen angezeigt, bei denen du Veranstaltungsorganisator\*in bist.

Bist du Teilnehmer\*in einer Veranstaltung, rufe den Link zu der spezifischen Veranstaltung auf (kopiere den Link in die Adresszeile). Den Link solltest du von den Veranstaltungsorganisator\*innen im Voraus erhalten haben. Der Link im folgenden Bild ist nur ein Beispiel.

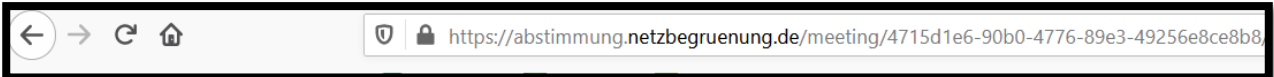

Es erscheint die Seite mit der du auf der Veranstaltung abstimmen kannst:

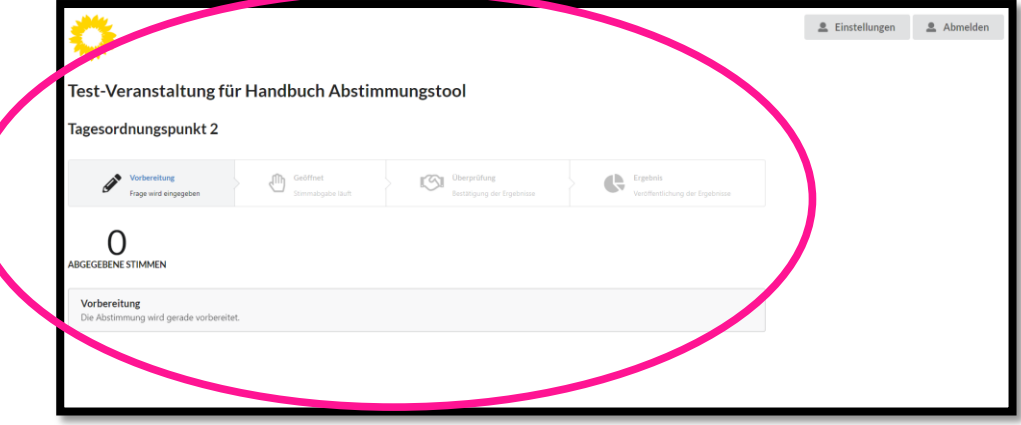

Wenn die Organisator\*innen in den Redner\*innenliste-Einstellungen der Veranstaltung auch angegeben haben, dass sie die Redeliste des Abstimmungsgrüns für die Veranstaltung nutzen wollen, werden rechts neben dem Abstimmungsmöglichkeit auch die Redeboxen sowie die Redeliste angezeigt.

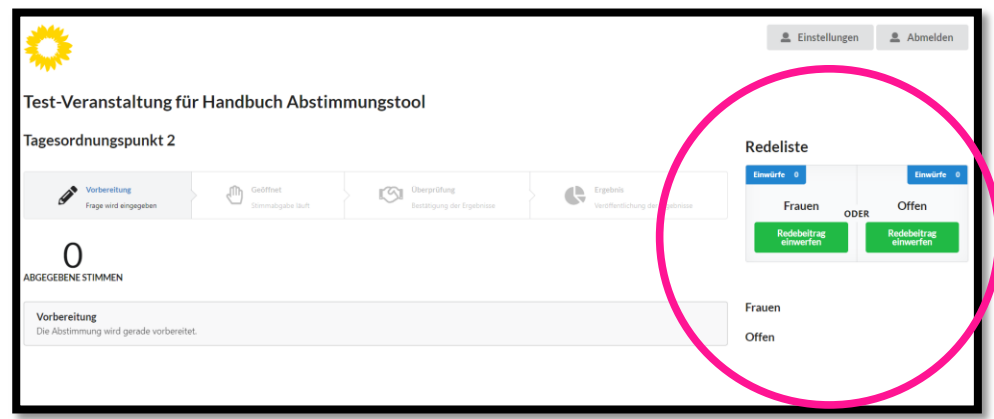

## <span id="page-13-0"></span>2. Einstellungen

Lege zuerst in "Mein Profil" rechts oben dein Geschlecht fest. Wähle das passende Geschlecht im Dropdown-Menü aus und klicke auf "Speichern". Das kann für die Redeliste sowie, je nach Veranstaltung, für deine Abstimmungsberechtigung einen Unterschied machen.

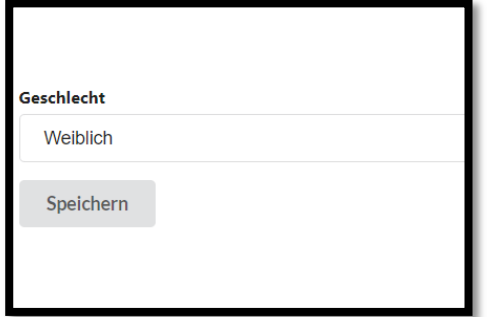

## <span id="page-13-1"></span>3. Abstimmen

Sobald die Organisator\*innen der Veranstaltung die Abstimmung geöffnet haben, springt der Abstimmungsstatus auf "Geöffnet" und du kannst mit einem Klick auf eine der Antworten abstimmen. Wenn die Antwort nicht auswählbar ist (ein rotes Kreuz statt ein leeres Kästchen vor jeder Antwort erscheint), dann hast du keine Berechtigung abzustimmen. Wende dich bei diesem Problem an die Veranstaltungsorganisator\*innen.

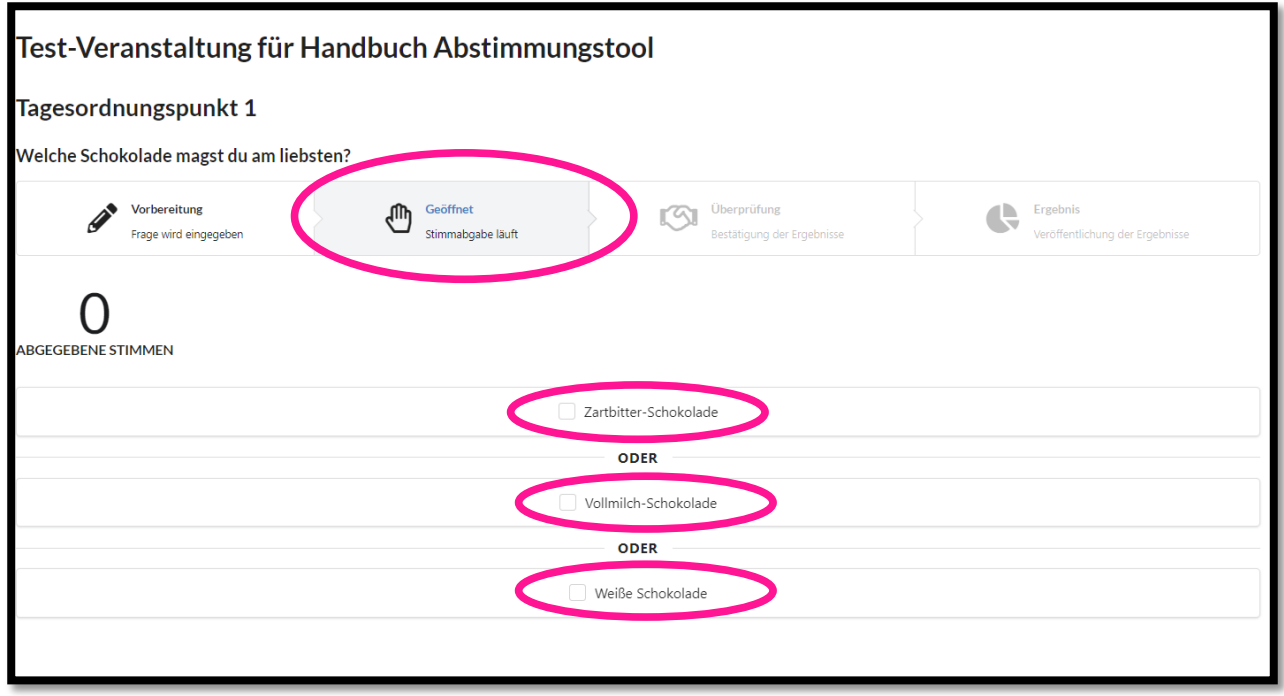

Solange die Abstimmung von den Veranstaltungsorganisator\*innen noch nicht geschlossen wurde, kannst du deine Antwortauswahl ändern.

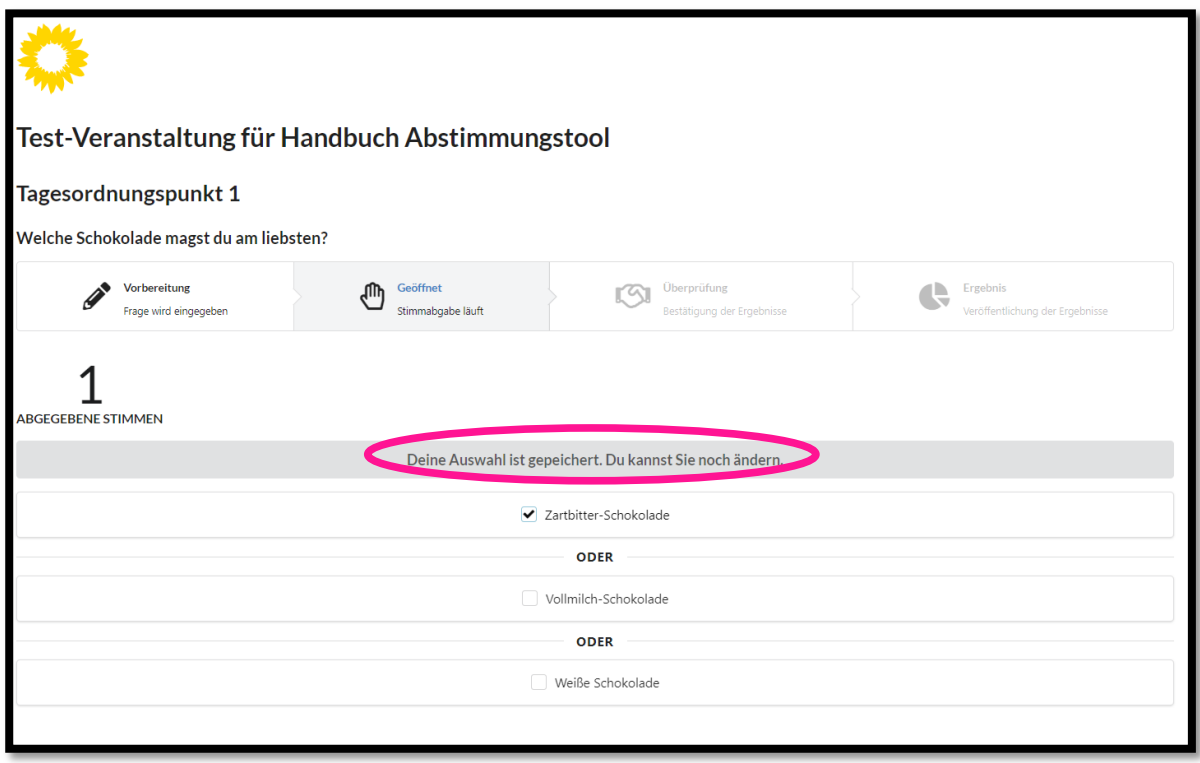

Wenn die Abstimmung geschlossen wurde, kannst du überprüfen, ob deine Abstimmung vom System richtig gespeichert wurde.

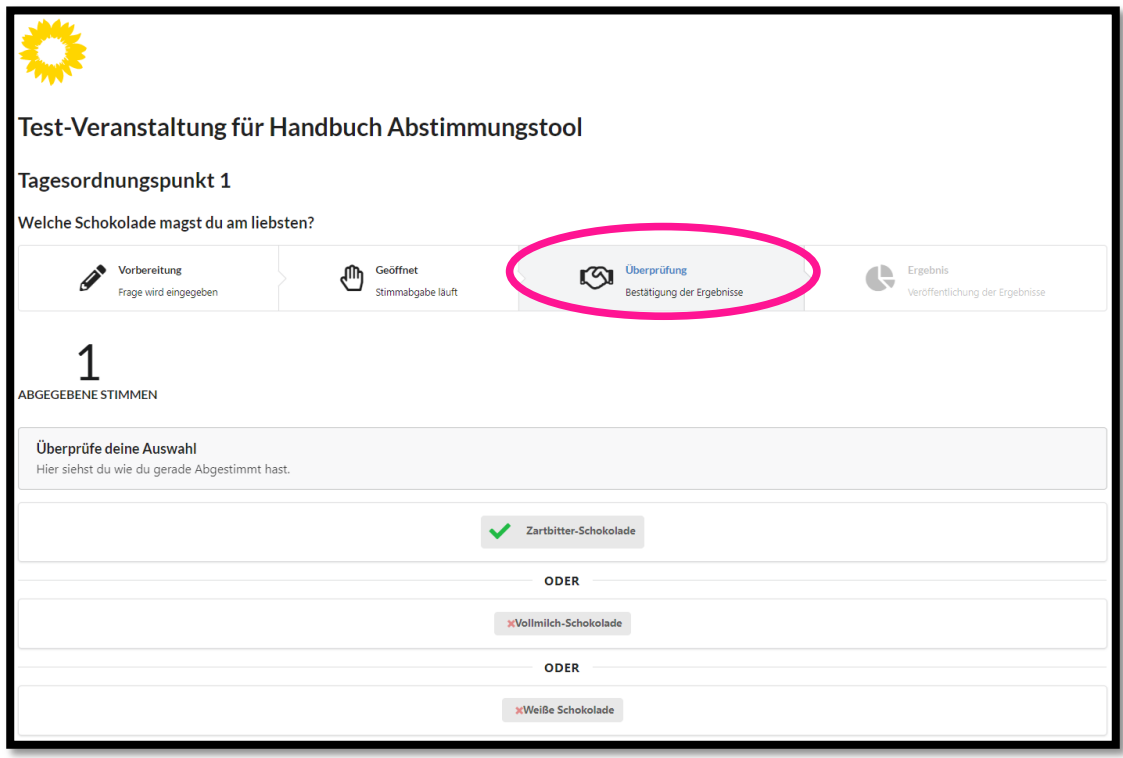

Mit dem Abstimmungstool können keine geheimen Abstimmungen durchgeführt werden. Je nachdem wie die Veranstaltungsorganisator\*innen die Abstimmung angelegt haben, werden nach der Abstimmung dein Abstimmungsverhalten und dein Name z. B. als Kürzel (erster Buchstabe Vorname, erster Buchstabe Nachname) oder als voller Name (Vorname, Nachname) für alle sichtbar angezeigt. Es gibt auch verdeckte Abstimmungen, bei denen das Abstimmungsverhalten nicht angezeigt wird. Dennoch ist es für Administrator\*innen möglich das Wahlverhalten aller einzelnen Personen nachzuvollziehen, sodass verdeckte Wahlen nicht mit geheimen Wahlen gleichzusetzen sind.

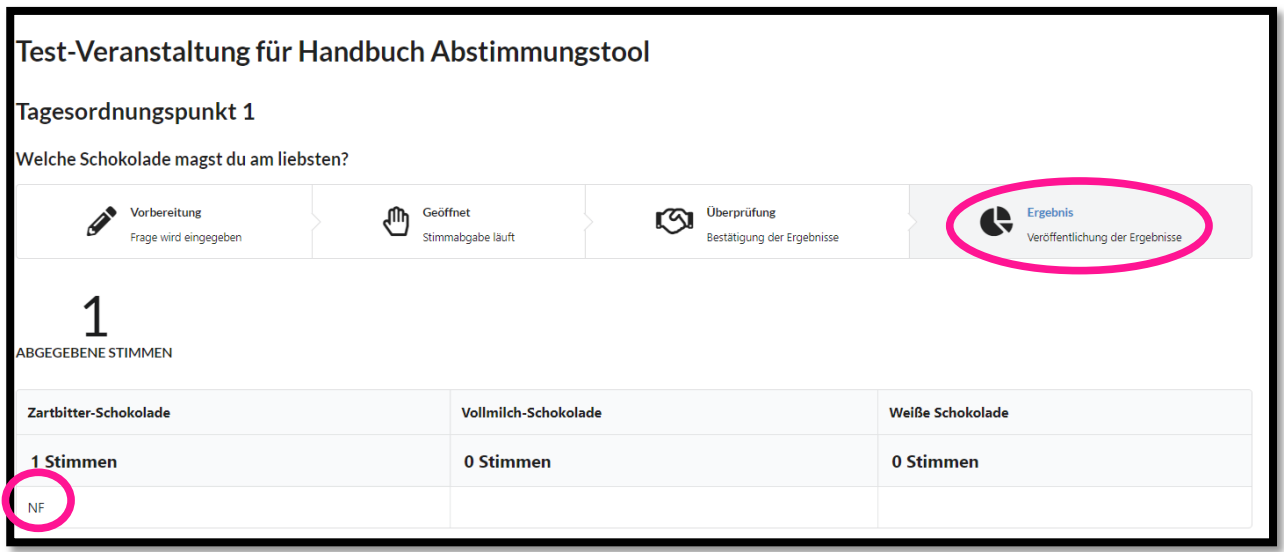

## <span id="page-16-0"></span>4. Sich auf die Redeliste setzen

Wenn du reden möchtest und im Abstimmungsgrün angegeben hast, dass du deine Frau bist (siehe 2. Einstellungen), kannst du dich sowohl in der Redebox für Frauen ("Frauen") als auch in der Redebox für alle Geschlechter ("Offen") einwerfen. Als Person mit einem anderen Geschlecht (z. B. als Mann) klickst du bei der Redebox für alle Geschlechter ("Offen") auf "Redebeitrag einwerfen". Oben links und rechts ("Einwürfe") siehst du, wie viele Personen sich schon in die Redebox eingeworfen haben. Wenn du dich einwirfst, steigt die Zahl um eins.

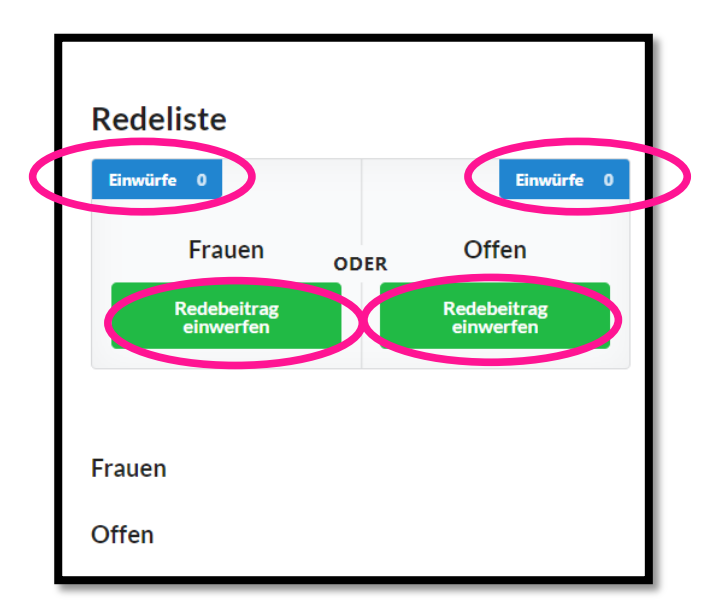

Nun ziehen die Administrator\*innen die nächsten Redebeiträge aus den Redebox (nicht sichtbar für Teilnehmer\*innen). Das Ziehen der Redebeiträge funktioniert quotiert (d.h. der erste Redebeitrag ist eine Frau, danach auch mindestens jeder zweiter) und nach Reihenfolge des Einwerfens oder in zufälliger Reihenfolge (je nachdem wie die Redeliste von denVeranstaltungsorganisator\*innen eingestellt wurde. Wenn dein Redebeitrag gezogen wurde, erscheint dein Name auf der Redeliste, die unter den Redeboxen angezeigt wird.

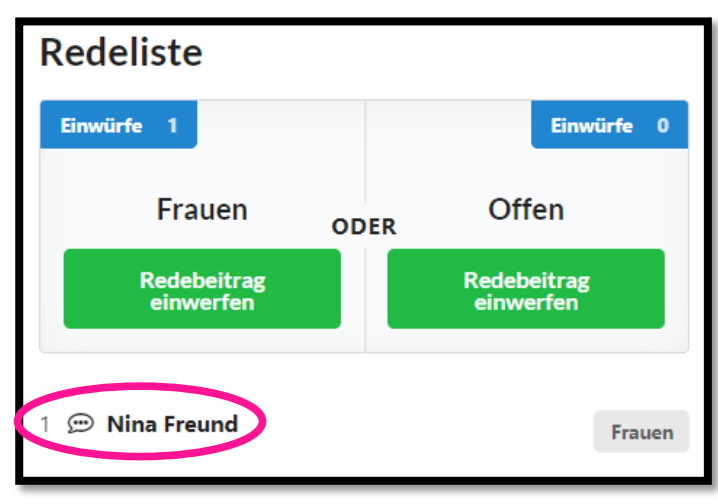

Wir hoffen, dass dieses Handbuch dir helfen konnte und wünschen dir eine erfolgreiche Veranstaltung. Feedback zur Anleitung gerne an: [beteiligung@gruene.de](mailto:beteiligung@gruene.de)